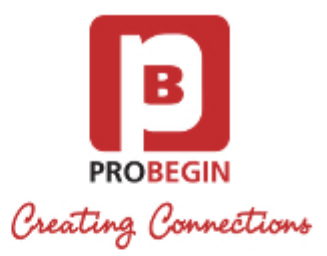

# WHMCS Credit module: Userguide

## **Introduction**

Insert text from advertisement

## **Functionality**

## **Userguide**

### **Installing and activating Credit Module Generator module**

- 1. Unzip and upload this folder into **modules/addons** directory of WHMCS installation.
- 2. **Login** in the administrator area of your WHMCS.
- 3. Hover the menu item **"Setup"** and click the sub menu item **"Addon Modules"**.

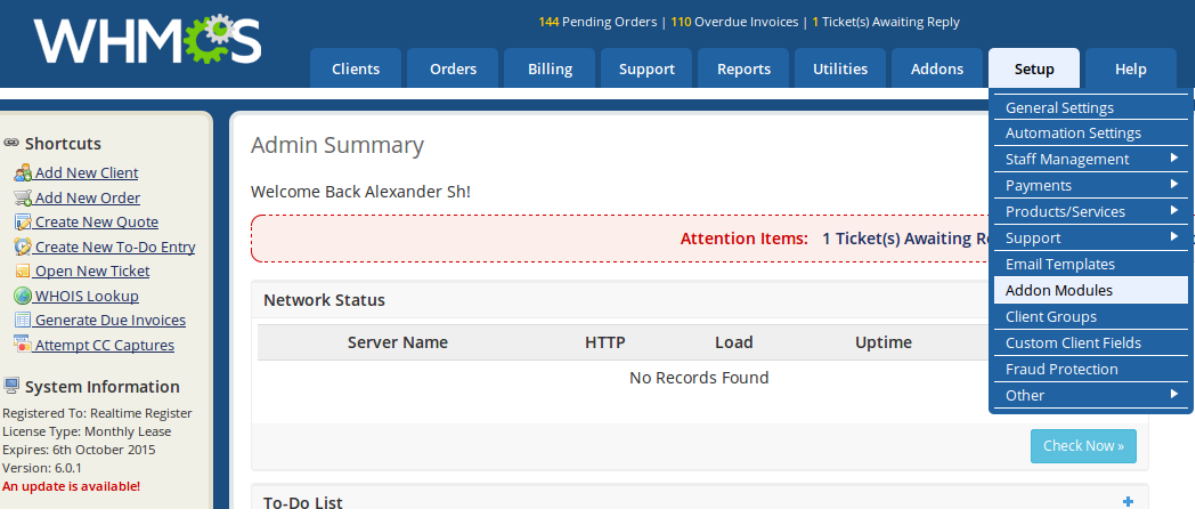

- 4. Search for the **addon** you just uploaded and hit the **Activate** button on the right side.
- 5. Choose the admin role "groups" to permit access to this module.
- 6. Now check the **"Addons"** section and find the module you have just installed.

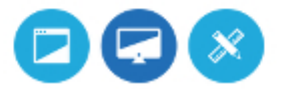

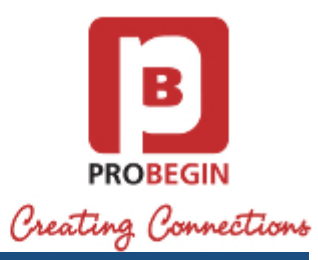

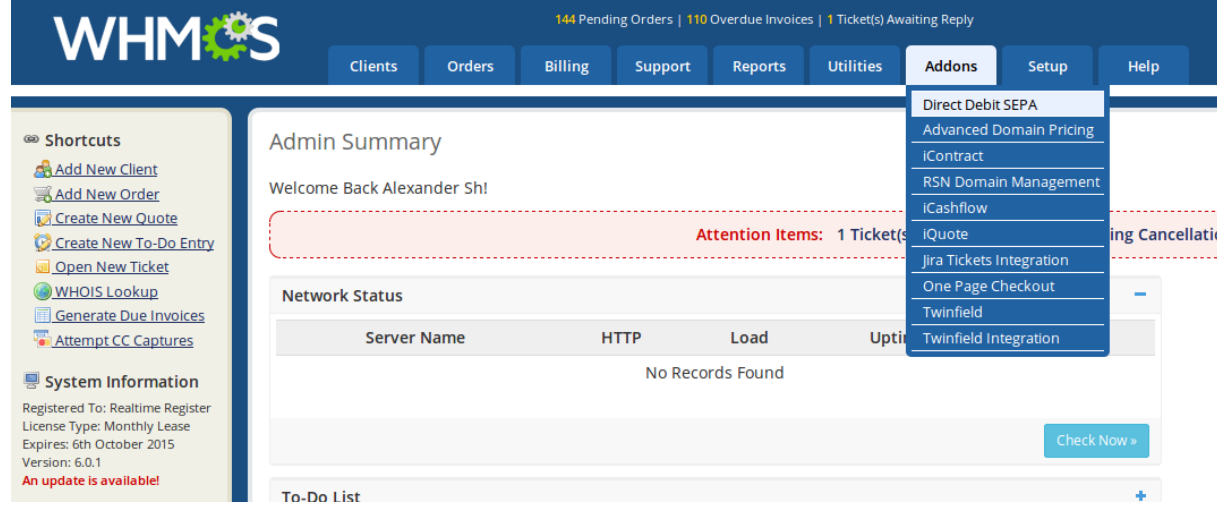

7. Enter the license key in Settings to use all the features within this module.

## **Configuration settings**

While entering the license key, you can also set the language of the module.

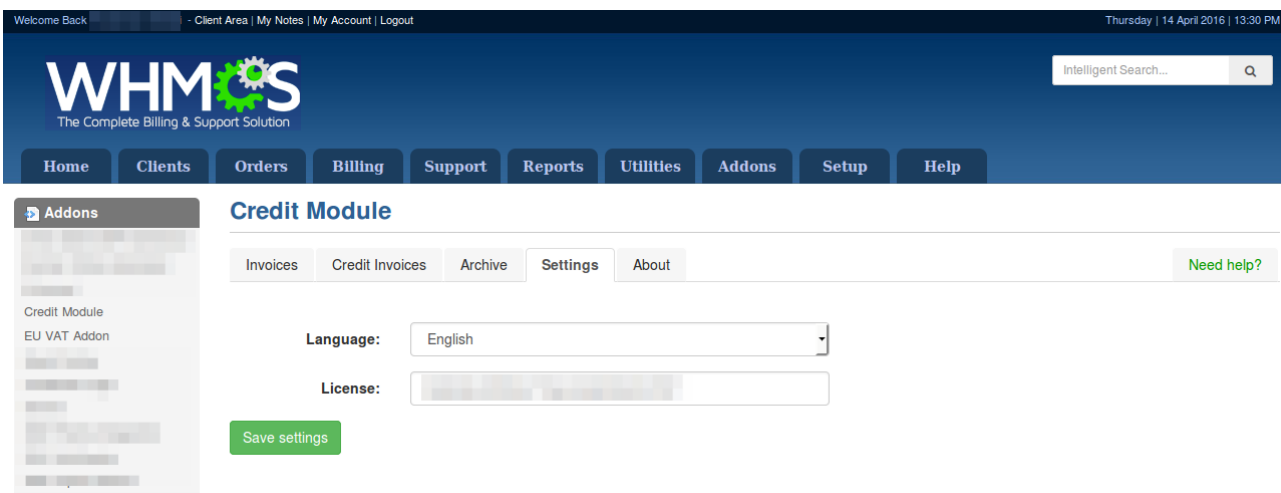

### **Create Credit Invoice**

The Credit Invoice can be created by selecting the Invoices you want to refund on the tab **Invoices.**

Tab **Invoices** is showing the list of Invoices that can be refunded (Paid and Unpaid).

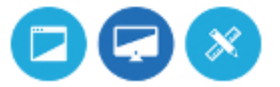

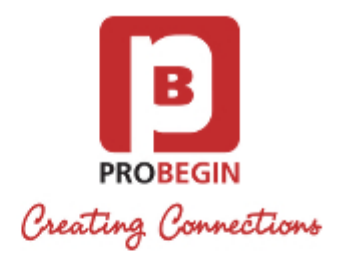

#### **Credit Module**

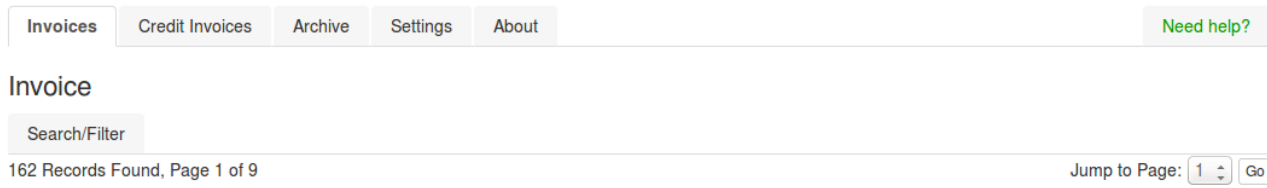

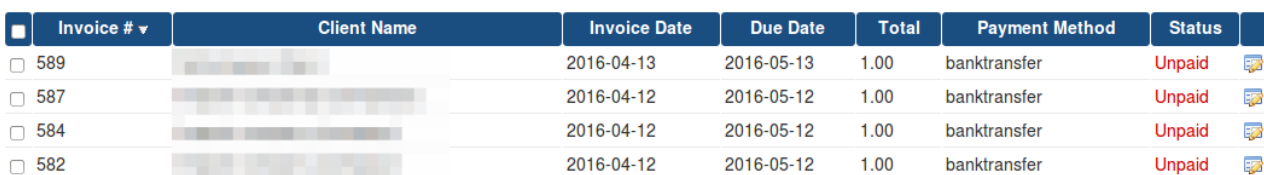

1. Search for the Invoice using a **Search/Filter** on the left top over the table or switching the pages on the right top.

- 2. Choose the Invoice(s) that you want to refund. You can choose few Invoices of the same client.
- 3. After you have chosen the Invoice(s), press the button **"Create Credit Invoice"** on the bottom.
- 4. Check **Credit Invoice Creation** page. You can see Client's Name, Company and Amount to refund. You can see the product lines of the Invoice(s) below.  $M = 4$  km and  $\sim 10^{-10}$

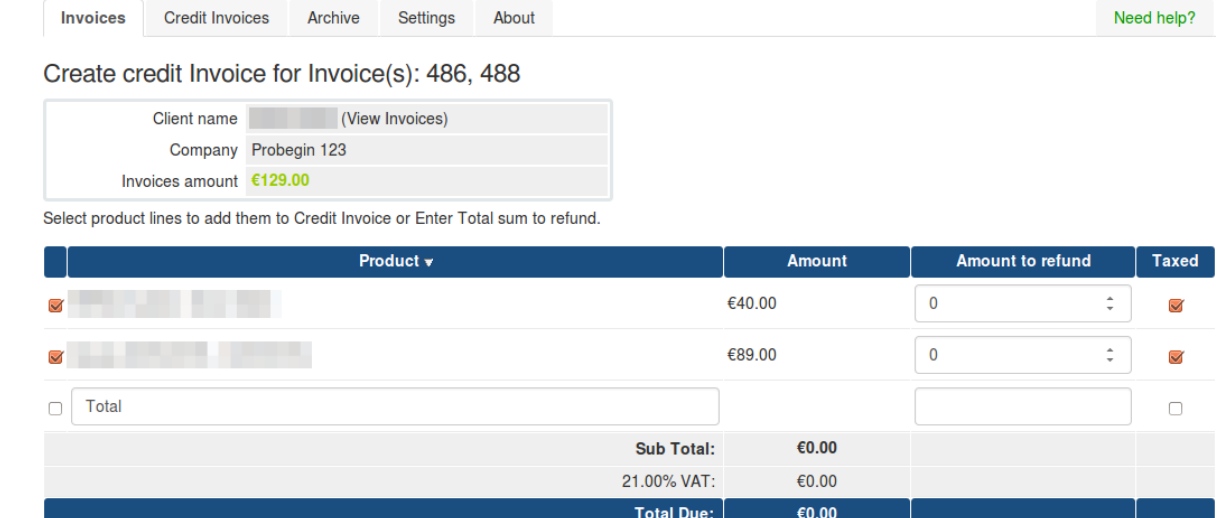

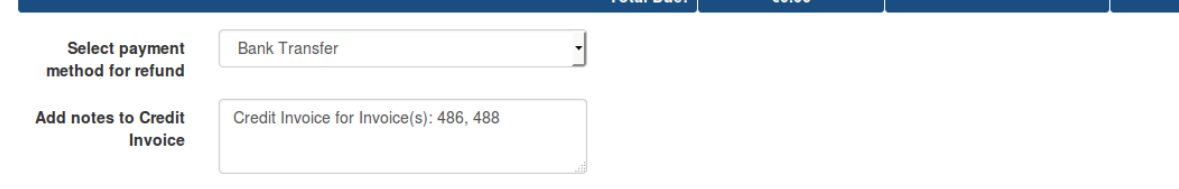

- 
- 5. Set the amount per line to refund or choose Total line and add your own description. You can set any amount to refund.
- 6. You can choose if the product was taxed or not. If taxed, the tax will be shown on the bottom.
- 7. Choose the payment method.

**Command** 

- 8. Add notes for the Invoice
- 9. Press the button **"Create Credit Invoice"**. This action will create the Invoice and will lead to the tab **"Credit Invoices"**.

### **Refund Credit Invoice**

When the Invoice is created, you can Refund it on **Credit Invoices** tab. Refund can be done in 3 ways: **Manually**, **With Unpaid**

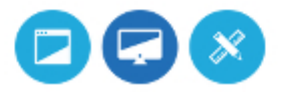

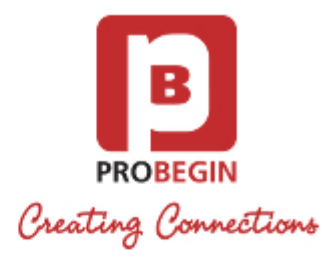

**Invoices** of the client or by **Adding as Credit** to the client's profile.

#### **Manually**

- 1. Choose the Invoice to refund and press the button **"Refund"**.
- 2. On the page with 3 icons, choose **"Manually"**.

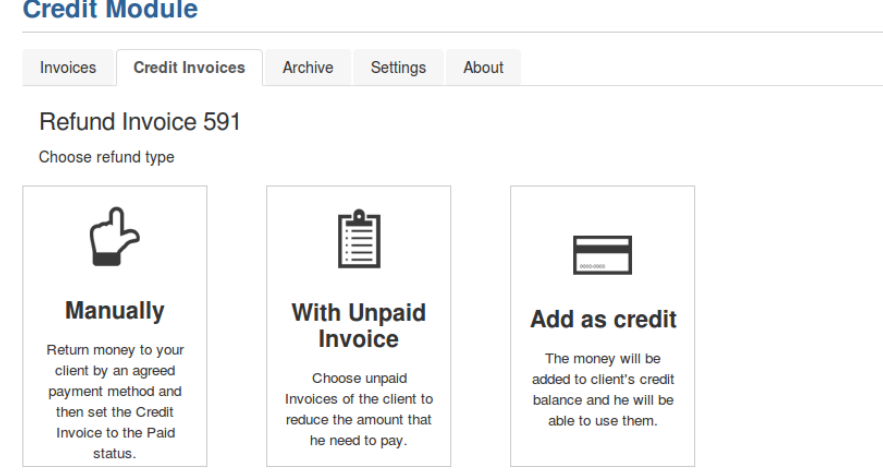

- 3. You will be redirected back to the **"Credit Invoices"** tab and Invoice will obtain Refund type **"Manually"**.
- 4. When you have returned the money back to a client, you can **Set Invoice to paid** by pressing the corresponding button near **"R efund".**
- 5. Enter the **Transaction ID** for the Credit Invoice.

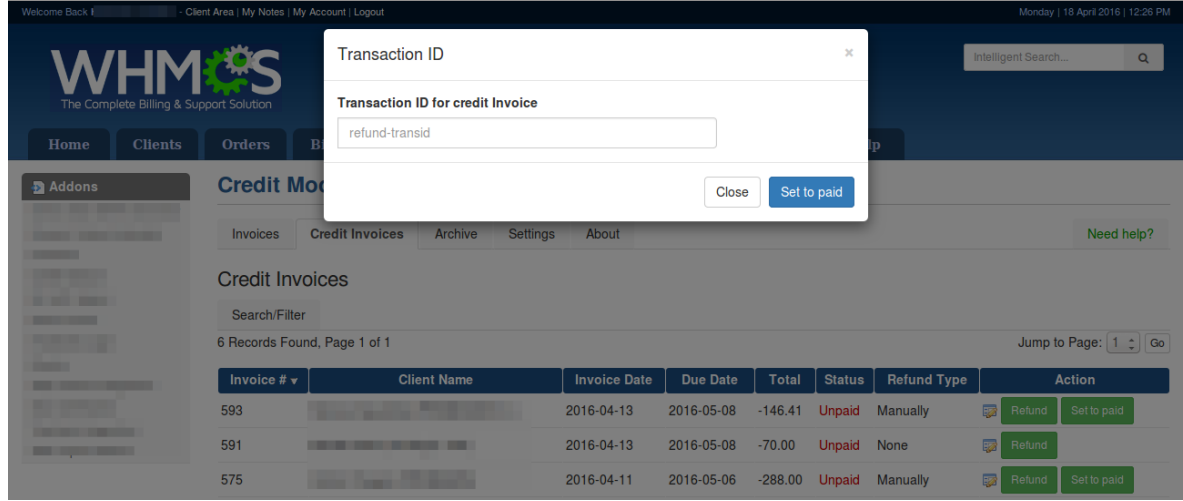

6. Invoice's status will be changed to **Paid** and it will be shown in the **Archive** tab.

#### **With Unpaid Invoice**

- 1. Choose the Invoice to refund and press button **"Refund"**.
- 2. On the page with 3 icons, choose **"With Unpaid Invoice"**.
- 3. There will be all **Unpaid Invoice(s)** of the Client loaded below the icons.

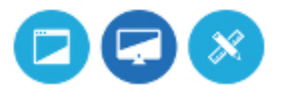

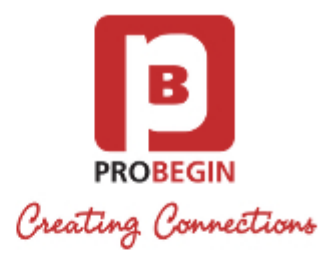

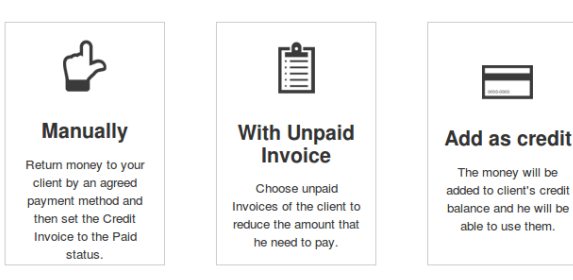

#### Refund with Unpaid Invoice

Amount to refund: 400 Euro

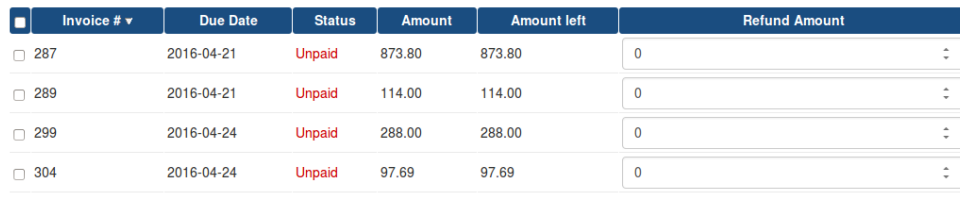

· Add the rest to client's Balance in WHMCS

```
ORefund the rest manually
```
- 4. Choose the amount to pay per Invoice. If the **Credit Invoice** is bigger then the chosen Invoice(s), you can put the rest of the amount on another **Unpaid Invoice**.
- 5. If the amount of **Unpaid Invoice** is lesser than the **Credit Invoice**, then you can choose how to refund the rest by selecting one of the options on the bottom: Add the rest to client's Balance in WHMCS or Refund the rest manually.
- 6. Press button **"Refund"** on the bottom.
- 7. Enter the **Transaction ID** for the **Credit Invoice** and for the **Unpaid Invoice(s)** that you selected to use for refund.
- 8. If you chose "Add the rest to client's Balance in WHMCS", the Invoice will be moved to the **Archive** tab. The difference will be added to client's **Credit Balance**.

If you chose "Refund the rest manually", the Invoice will stay on the tab Credit Invoices with the button **"Set to Paid"**. If there were no amount left, the Invoice will be moved to the Archive tab.

#### **Add as Credit**

- 1. Choose Invoice to refund and press button **"Refund"**.
- 2. On the page with 3 icons, choose **"Add as Credit"**.
- 3. Enter the **Transaction ID** for the **Credit Invoice**.
- 4. The Invoice will be moved to the **Archive** tab and amount of Invoice will be added to the client's **Credit Balance**.

#### **Archive tab**

On the **Archive** tab you can see the list of all **Credit Invoices** with statuses and refund types would be able to change status to paid on this page. Search through the items using a filter or by switching between pages.

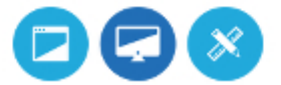

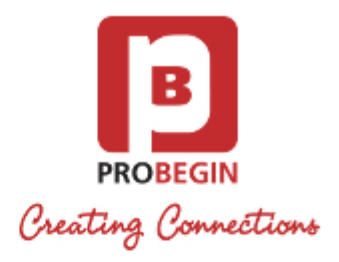

#### **Credit Module**

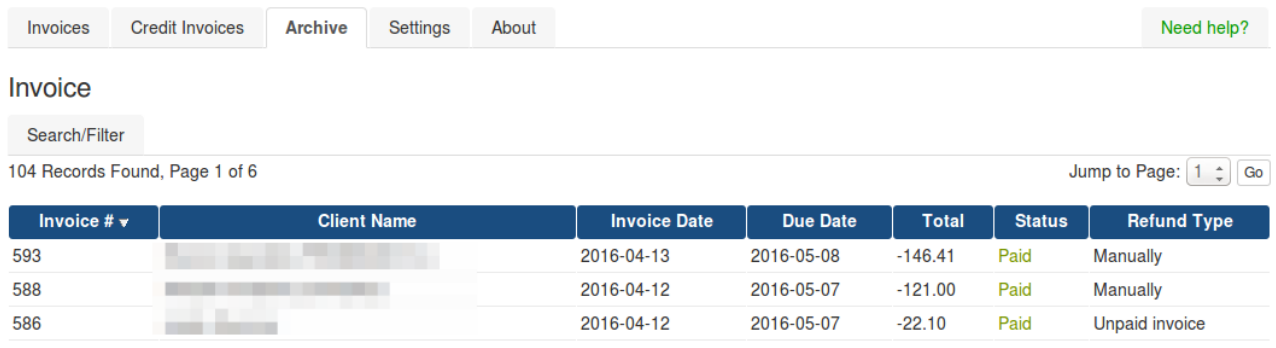

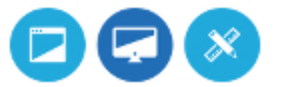